## **Instructions for LEARNPORT Community Rooms www.learnport.org**

## **To access the MI Champions Educators Community Room:**

- 1. Login to Learnport
- 2. Select [**Collaboration Center**] on left.
- 3. Select [**Community Rooms**]

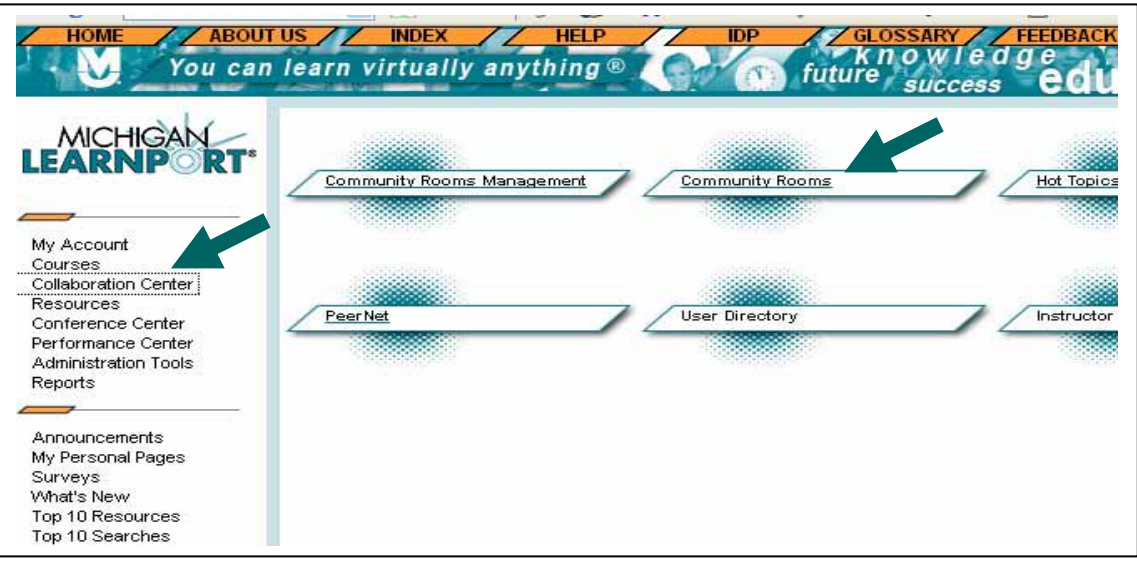

4. Scroll down to **MI Champions Educators** and select the room name –the **O** lists description.

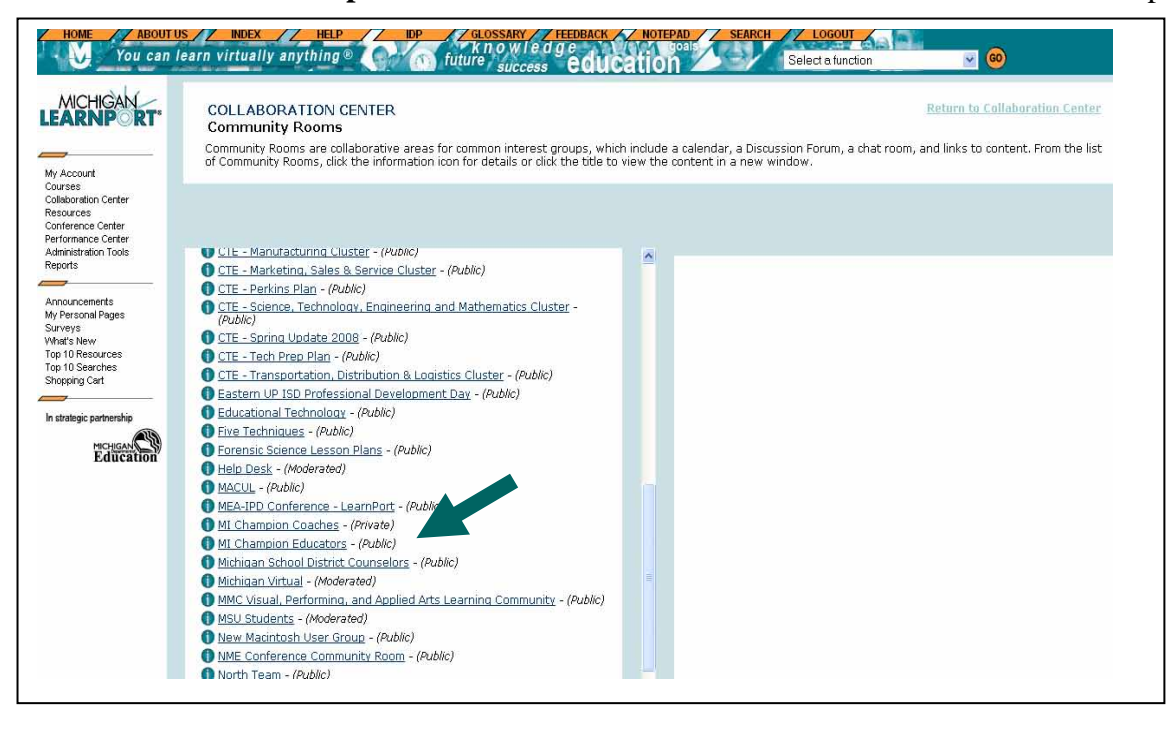

5. Select an area within Community Room Tools (i.e.: Content).

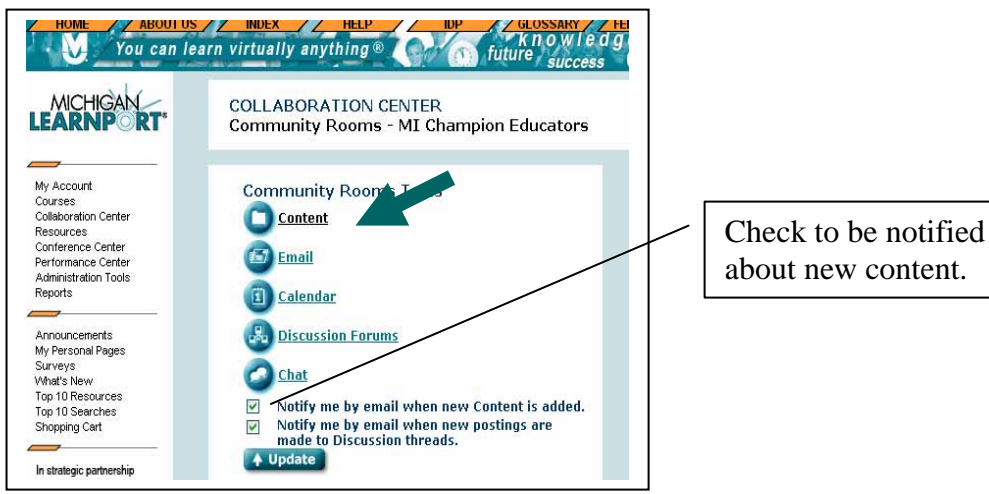

6. In **Content** area you can view and add content:

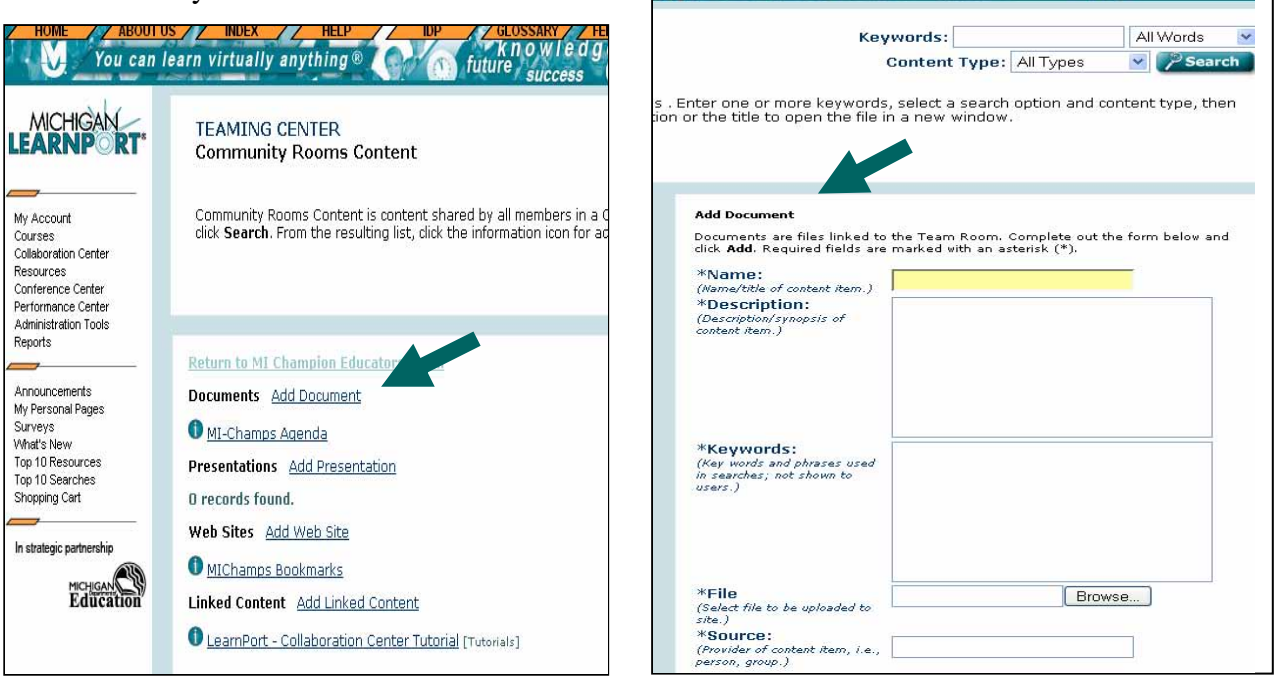

bń

 $\frac{1}{2}$   $\frac{106001}{2}$ 

Select a function

 $\vee$   $\odot$ 

7. After you access your community room once, you can go to it directly from the Home page after login. Just select the tab: [My Community Rooms] and your room should be listed there.

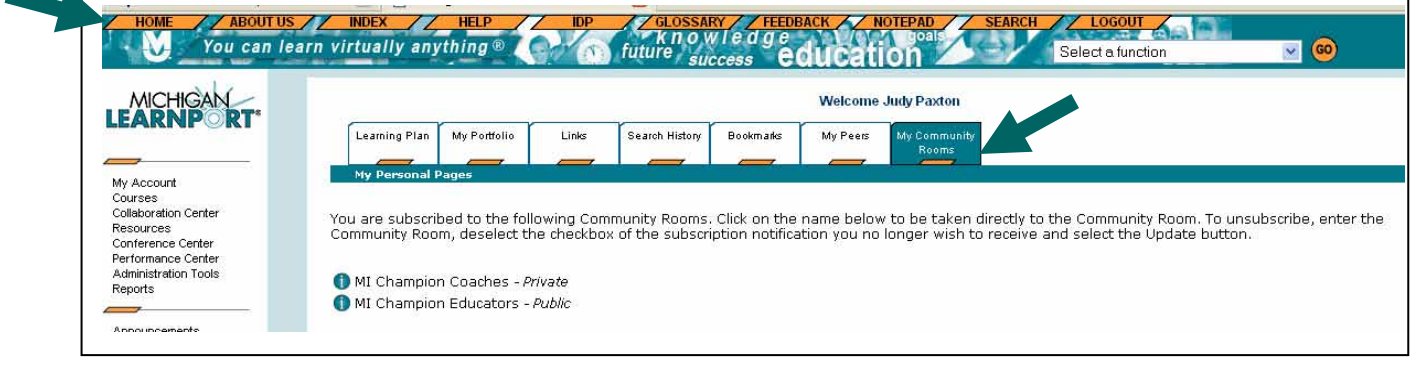